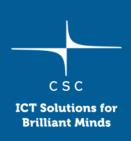

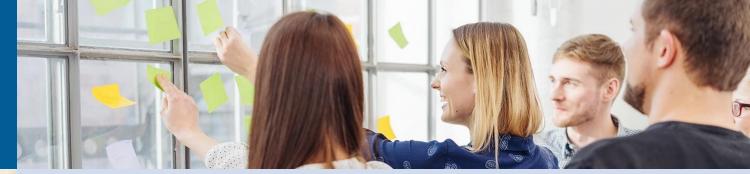

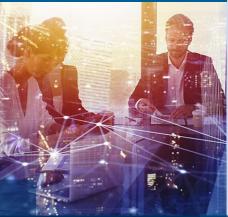

# Working with VirtualBox virtual machines

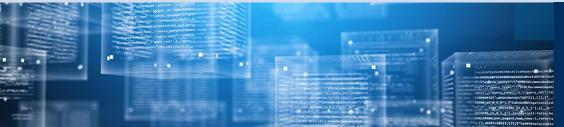

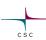

## 1. Preliminary steps

- Make sure VirtualBox is installed
  - ohttps://www.virtualbox.org/
- Download the course VM image
  - ohttps://a3s.fi/Biocontainer/BioContainer.ova

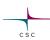

## 2. Importing the image

• Start VirtualBox and select File -> Import Appliance

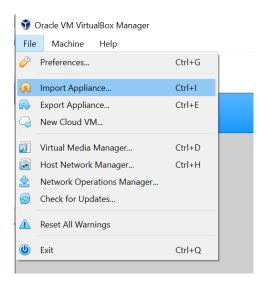

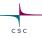

- Select the .ova file you downloaded
- Click Next
- You can leave the default settings
  - You can change "Base Folder" if necessary. This is the folder where all the VM files will be saved
  - You will need about 10 GB free space
- Click Import

### 3. Optional (but recommended)

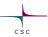

- Adjust video memory size by selecting Settings -> Display -> Video Memory

   This will allow you more freedom in setting VM desktop resolution and size to match you monitor
   It can be adjusted later, but the VM needs to be in "Powered Off" mode.
  - Spotem | Spotem | Spotem | Spotem | Spotem | Spotem | Spotem | Spotem | Spotem | Spotem | Spotem | Spotem | Spotem | Spotem | Spotem | Spotem | Spotem | Spotem | Spotem | Spotem | Spotem | Spotem | Spotem | Spotem | Spotem | Spotem | Spotem | Spotem | Spotem | Spotem | Spotem | Spotem | Spotem | Spotem | Spotem | Spotem | Spotem | Spotem | Spotem | Spotem | Spotem | Spotem | Spotem | Spotem | Spotem | Spotem | Spotem | Spotem | Spotem | Spotem | Spotem | Spotem | Spotem | Spotem | Spotem | Spotem | Spotem | Spotem | Spotem | Spotem | Spotem | Spotem | Spotem | Spotem | Spotem | Spotem | Spotem | Spotem | Spotem | Spotem | Spotem | Spotem | Spotem | Spotem | Spotem | Spotem | Spotem | Spotem | Spotem | Spotem | Spotem | Spotem | Spotem | Spotem | Spotem | Spotem | Spotem | Spotem | Spotem | Spotem | Spotem | Spotem | Spotem | Spotem | Spotem | Spotem | Spotem | Spotem | Spotem | Spotem | Spotem | Spotem | Spotem | Spotem | Spotem | Spotem | Spotem | Spotem | Spotem | Spotem | Spotem | Spotem | Spotem | Spotem | Spotem | Spotem | Spotem | Spotem | Spotem | Spotem | Spotem | Spotem | Spotem | Spotem | Spotem | Spotem | Spotem | Spotem | Spotem | Spotem | Spotem | Spotem | Spotem | Spotem | Spotem | Spotem | Spotem | Spotem | Spotem | Spotem | Spotem | Spotem | Spotem | Spotem | Spotem | Spotem | Spotem | Spotem | Spotem | Spotem | Spotem | Spotem | Spotem | Spotem | Spotem | Spotem | Spotem | Spotem | Spotem | Spotem | Spotem | Spotem | Spotem | Spotem | Spotem | Spotem | Spotem | Spotem | Spotem | Spotem | Spotem | Spotem | Spotem | Spotem | Spotem | Spotem | Spotem | Spotem | Spotem | Spotem | Spotem | Spotem | Spotem | Spotem | Spotem | Spotem | Spotem | Spotem | Spotem | Spotem | Spotem | Spotem | Spotem | Spotem | Spotem | Spotem | Spotem | Spotem | Spotem | Spotem | Spotem | Spotem | Spotem | Spotem | Spotem | Spotem | Spotem | Spotem | Spotem | Spotem | Spotem | Spotem | Spotem | Spotem | Spotem | Spotem | Spotem | Spotem | Spotem | Spotem | Spotem | Spotem | Spotem | Spotem | Spotem | Spotem | Spotem | Spo

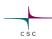

## 4. Working with the VM

- Run the VM by selecting the VM and clicking Start
  - o You may get notifications about keyboard and mouse. These can be simply closed

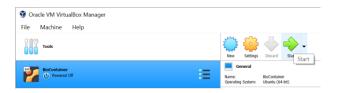

- You can resize the WM desktop by dragging the window
  - o Maximum size and resolution can be restricted by your video memory settings

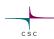

• When you close the window, you are given options on what to do with the VM.

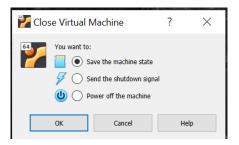

- For the course the best option is "Save the machine state". All open windows etc. will be preserved as-is.
- Select "Send the shutdown signal" if you need to adjust VM settings. Make sure you save any open files first.

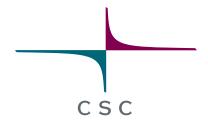

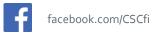

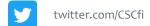

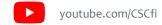

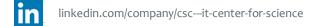

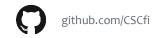